## **Portal Drug Case**

Patrol Network:<https://jt.mshp.dps.mo.gov/LIMS-plus-v5-Portal>(Microsoft Edge: supported browser)

- 1. Under Cases, click "Create New Case".
	- a. **Agency:** Assigned Troop or Agency
	- b. **Agency Case Number:** Incident number or CFS number
	- c. **Case Type:** Select "Highway" if this case is the result of a traffic stop.
	- d. **Lab:** Where will the evidence be submitted?
	- e. **Notes:** Summary of Incident (Ex. Traffic stop. Drugs found in search incident to arrest.)
- 2. Click Save.
- 3. Under Case Details, there are Five Tabs

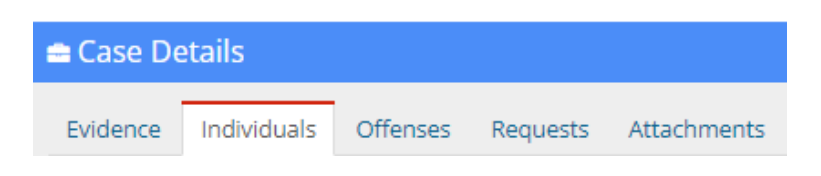

- a. **Individuals Tab (Enter First):** At a minimum…
	- i. Individual Type
	- ii. Name of the Individual
	- iii. Date of Birth
	- iv. Gender
- b. **Evidence Tab:** 
	- i. **Evidence Type:** Outermost container
	- ii. **Agency Evidence Number:** Container number
	- iii. **Description:** List the item(s) in this container, including item number(s).

One manila envelope containing: 0123.002 Crystalline substance 0123.003 Glass pipe 0123.004 Tablets

- iv. **Notes:** Enter any pertinent information related to this container.
- v. **Source:** Select the individual associated with the evidence listed above (If different items within the container are associated with different suspects, you must distinguish in the Notes section above).
- vi. **Submitting Rep:** Officer's name
- c. **Offenses Tab:** Assign the main offense.

(Only need to complete the following)

- i. **Offense Date:** Date of Crime
- ii. **Offense Code:** Drug Violation
- iii. **State:** Missouri
- iv. **County:** Select the County

## d. **Requests Tab:**

(Only need to complete the following)

- i. **Discipline:** Drug Chemistry
- ii. **Service Type:** Drug Chemistry
- iii. **Requesting Rep:** Officer's Name
- iv. **Notes:** List any special instructions.
- e. **Attachments Tab:** Not Required.

## 4. **Relating Requests**

- a. Click the Request Tab.
- b. Under "Options", click the tree icon.

**Options** 

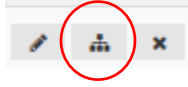

## You should see…

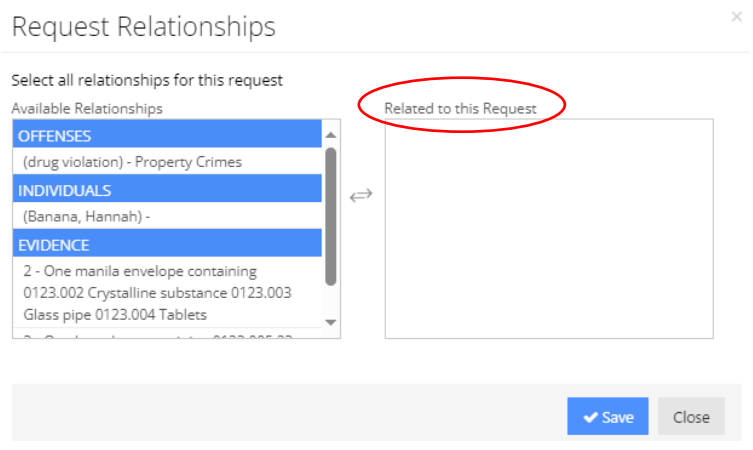

- i. **OFFENSES:** Click the offense to move it to the right under "Related to this Request".
- ii. **INDIVIDUALS:** Click suspect(s) to move to the right.
- iii. **EVIDENCE:** Click all evidence container(s) needing drug examinations.
- c. Click Save.
- d. Click Close.
- 5. Click the purple "Print Evidence List" under Case Information.
	- a. Review all information to make sure it's accurate.
	- b. Print a copy and submit with your evidence.
- 6. Click the green "Submit to LIMS".

Note: Once you hit "Submit to LIMS", you cannot edit any information.